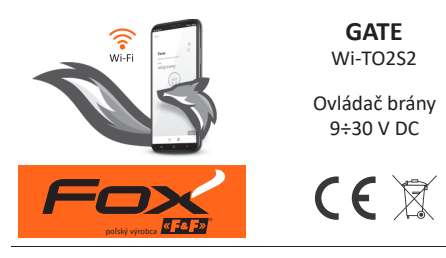

https://www.firn.sk/fox-gate-p12211

**FIRN elektro s.r.o.**, Bra�slavská 432, 010 01 Žilina www.firn.sk, firn@firn.sk, 041 / 286 11 11

### **Možnos� systému**

- » komunikácia prostredníctvom domácej siete Wi-Fi;
- » vzdialený prístup k zariadeniam prostredníctvom poľského cloudu F&F;
- » integrácia s hlasovým asistentom Google a Google Home;
- » možnosť autonómnej prevádzky, bez pripojenia k sieti Wi-Fi;
- » pohodlná a bezplatná mobilná aplikácia pre systémy Android a iOS.

### **Właściwości Vlastnosti**

- » určený na integráciu s akýmkoľvek automatickým pohonom<br>brán; brán:
- » možnosť ovládania jednej alebo dvoch brán, alebo brány a bránky;
- » ovládanie dvoch lokálnych vstupov umožňujúcich:
	- otváranie/zatváranie brány alebo bránky;
	- pripojenie snímačov na otváranie/zatváranie brány alebo<br>bránky; hránky<sup>.</sup>
- » ovládanie REST API umožňuje integráciu ovládača aj s inými<br>systémami domácej automatizácie; systémami domácej automatizácie:
- » externá anténa zaručujúca väčší prevádzkový dosah;
- » hermetické puzdro prispôsobené na inštaláciu vo vonkajších » Hermetyczna obudowa przystosowana do montażu na ze-priestoroch.

## **Konfiguracja Konfigurácia**

Na úvodnú konfiguráciu modulu Fox je potrebné stiahnuť a spustiť bezplatnú aplikáciu Fox, ktorá je k dispozícii pre mobilné zariadenia s operačným systémom: Na úvodnú konfiguráciu modulu Fox je potrebné stiahnuť<br>a spustiť bezplatnú aplikáciu Fox, ktorá je k dispozícii pre mobilné<br>zariadenia s operačným systémom:

» Android, verzia 5.0 alebo vyššia;

» iOS, verzia 12 alebo vyššia.

Aplikáciu si môžete stiahnuť priamo z obchodov:

alebo z webovej stránky:

www.fif.com.pl/fox

Na uvedenej stránke nájdete aj podrobné informácie o konfigurácii a prevádzke zariadení, ako aj o mobilnej aplikácii Fox.

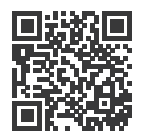

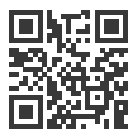

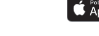

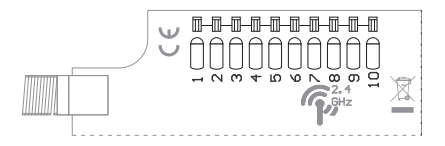

### **Opis wyprowadzeń pripojení**

- 1,2 napájanie (ľubovoľná polarita)
- 3 (+) OUT 1, wyjście 1 (OC) 3 (+) OUT 1, výstup 1 (OC)
- 4 (–) OUT 1, výstup 1 (OC)
- 5 (+) OUT 2, výstup 2 (OC)
- 6 (–) OUT 2, wyjście 2 (OC) 6 (–) OUT 2, výstup 2 (OC)
- 7 (+) IN 1, vstup 1
- 8 (–) IN 1, vstup 1
- 9 (+) IN 2, vstup 2
- 10 (-) IN 2, vstup 2

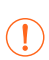

Riadiace výstupy OUT 1 a OUT 2 sú typu OC (otvorený kolektor). Je potrebné dodržať správnu polaritu výstupu, potenciál na vedení – musí byť nižší ako potenciál potencjał na linii **+**. na vedení **+**.

Wejścia **IN 1** i **IN 2** są wejściami napięciowymi. Wejście Vstupy **IN 1 a IN 2** sú napäťové vstupy. Vstup bude aktívny, keď sa medzi svorky **+** a <mark>–</mark> pripojí napätie.

**Przykadowe aplikacje Príklady aplikácií**

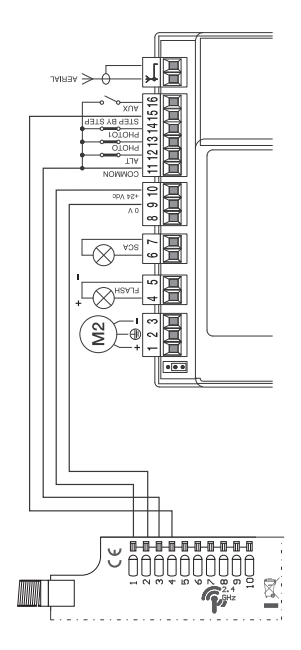

Príklad pripojenia k ovládaču Nice MC 424 (Upozornenie! COMMON má kladný potenciál) (**Upozornenie!** COMMON má kladný potenciál)Príklad pripojenia k ovládaču Nice MC 424 Príklad pripojenia k ovládaču Nice MC 424 Upozornenie! COMMON má kladný pote

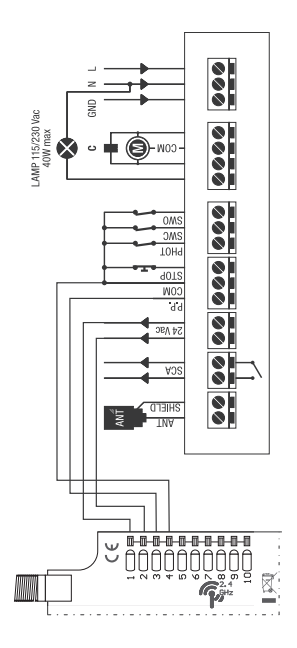

Príklad pripojenia k ovládaču Beninca Core Príklad pripojenia k ovládaču Beninca Core

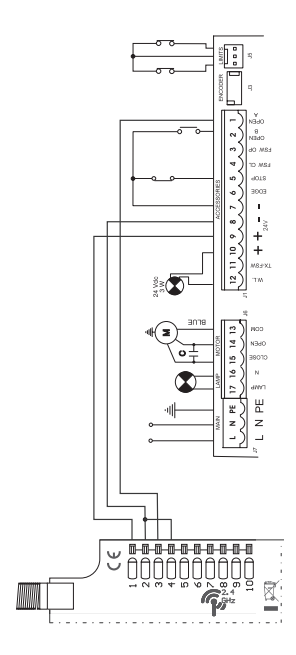

Príklad pripojenia k ovládaču FAAC 741 Príklad pripojenia k ovládaču FAAC 741

#### **Počiatočné spustenie Počiatočné spustenie**

białego,

Po pripojení zariadenia k napájaniu sa odporúča vykonať personalizáciu zariadenia k hapajama sa caporaca vykonac

personalizácia je proces prideľovania prístupových hesiel k zariadeniu a konfigurácie pripojenia k domácej sieti Wi-Fi a (voliteľne) vzdialeného prístupu k zariadeniu prostredníctvom urządzenia za pośrednictwem chmury F&F. » Wbudowane zabezpieczenie termiczne; urządzenia za pośrednictwem chmury F&F. urządzenia za pośrednictwem chmury F&F. k zariadeniu a konfigurácie pripojenia k domácej sieti Wi-Fi<br>a (voliteľne) vzdialeného prístupu k zariadeniu prostredníctvom<br>cloudu F&F. zanadema a komigaracie pripojema k domacej siek<br>(voliteľne) vzdialeného prístupu k zariadeniu prostredr a (voliteľne) vzdialeného prístupu k zariadeniu prostredníctvom<br>claudu F8 F  $m = m$ ilnej oraz programatorów czasowych; programatorów czasowych; programatorów czasowych; programatorów czasowych; programatorów czasowych; programatorów czasowych; programatorów czasowych; programatorów czasowych; progr

Zariadenie by nemalo zostať v prevádzke, ak nebolo Zariadenie by nemalo zostať v prevádzke, ak nebolo<br>personalizované. Vtedy totiž hrozí riziko prevzatia prístupu k zariadeniu iným používateľom aplikácie Fox. Ak stratite pristup k zariadeniu Fox, postupujte podľa Ak stratíte prístup k zariadeniu Fox, postupujte podľa<br>pokynov uvedených v časti **Obnovenie továrenských** nastavení. » Wygodny montaż w puszce instalacyjnej o średnicy �60 mm.

Podrobný opis používania aplikácie Fox nájdete Podrobný opis používania aplikácie Fox nájdete<br>v kontextovom pomocníkovi programu (dostupnom pod tlačidlami s označením "i" v mobilnej aplikácii) alebo<br>na stránke <u>www.fif.com.pl/fox/rgbw</u>. na stránke www.fif.com.pl/fox/rgbw.

- 1. Spustite aplikáciu Fox.
- 2. Otvorte programové menu (symbol ≡ v ľavom hornom rohu<br>obrazovky) a vyberte príkaz **Štart**. obrazovky) a vyberte príkaz Štart.
- 3. V okne výberu systému stlačte ikonu bezdrôtového systému  $\widehat{\mathcal{F}}$  a postupujte podľa pokynov na nasledujúcich obrazovkách:
	- nych ekranów: nych ekranów: **Vzdialený prístup** Konfigurácia vzdialeného prístupu je nevyhnutná, ak sa vyžaduje možnosť prístupu a ovládania zariadení Fox mimo domu, keď telefón s aplikáciou a moduly Fox nie mimo domu, keď telefón s aplikáciou a moduly Fox nie<br>sú pripojené k tej istej lokálnej sieti. Ak nemáte účet

vzdialeného prístupu, vytvorte si ho stlačením tlačidla w przypadku braku braku braku konta zadanie zadanie podłączenia dostępu należy i podłączenia dostępu zadanego podłączenia dostępu zadanego podłączenia dwóch przez podłączenia dwóch przez podłączenia dwóch przez podłączenia vetwórzyciska przyciskając przyciska postępować za postępować za postępować za postępować za postępować za post<br>V aplikácii. Ak do aplikácie pridávate už existujúci účet, nusíte do nej zadať jeho parametre: e-mailovú adresu w przypadku do aplikacji jest poznawanie z maneru daresu použitú na vytvorenie cloudového účtu a heslo umožňujúce podzita na vyceselne sisadoveno dota a nesis amezinające<br>prístup na cloud a pridávanie ďalších zariadení. Do prvého prístup na cloud a pridávanie ďalších zariadení. Do prvého<br>poľa (**Názov**) zadajte názov, pod ktorým sa bude účet pola (**nazov**) zadajce nazov, pod ktorým sa bade dect<br>zobrazovať v aplikácii. Po zadaní údajov stlačte tlačidlo w pierwszym polu (**Nazwa) należy wpisać nazwę pod które** na zwyczyn pod które pod które pod które pod które pod k **Vytvoriť účet** a postupujte podľa pokynov zobrazených<br>v aplikácii. Ak do aplikácie pridávate už existujúci účet,<br>musíte do nej zadať jeho parametre: e-mailovú adresu<br>použitúna vytvorenie cloudového účtuaheslo umožňujúce **Pridať**. v apimalni. A k do apimalne pridavate dz existajale deci, musíte do nej zadať jeho parametre: e-mailovú adresu zobrazovať v aplikácii. Po zadaní údajov stlačte tlačidlo<br>Pridať » Wygodny montaż w puszce instalacyjnej o średnicy �60 mm. mobilnej oraz programatorów czasowych; programatorów czasowych; programatorów czasowych; programatorów czasowy

rą konto będzie pokazywane będzie w aplikacji. Po wpro-**Pridanie účtu je jednorazová aktivita. Zadaný účet je** bez poznamie v spodnej casti obrazowy a możnowadzone konto wiele preskończne wiele preskoślić obrazovku **Vzdialeného prístupu** możete preskoch oprazowia **vzulaleneno pristupu**<br>stlačením tlačidla **Ďalej**. pridame uctu je jednorazova aktivita. Zadany ucet je viditeľný v zozname v spodnej časti obrazovky a možno suacenini uaciula **Dalej.** 

urządzeń. W takim wypadku można pominąć ekran **Do-**

**stępu zdalnego** naciskając przycisk **Dalej**.

» Wygodny montaż w puszce instalacyjnej o średnicy �60 mm.

boniostatie v neskorsej raze personanzacie. Chybajuct vzdialený prístup neznemožňuje funkčnosť zariadenia, stále môže byť dostupné v rámci lokálnej siete Wi-Fi. samostatne v neskoršej fáze personalizácie. Chýbajúci Vzdialený prístup je možné nastaviť pre každé zariadenie

#### urządzenia, w dalszym ciągu może być ono dostępne w dostępne w dostępne w dostępne w dostępne w dostępne w dos<br>Zakon ramach lokalnej sieci Wi-Fi. – **Správca hesiel**

– **Menadżer haseł** ktorý má plné oprávnenia na konfiguráciu a ovládanie zariadenia, a používateľa, ktorý má možnosť ovládať zariadenia, ale bez prístupu ku konfiguračným nastaveniam. zaniadenia, ale sez pristapa ka konfiguracinym nastaveniam.<br>Najskôr je potrebné pridať heslá do správcu hesiel. Personalizovaným ovládačom sú potom priradené jedno alebo dve preddefinované heslá. Každé zariadenie Fox umožňuje zadať dve heslá: správcu, Postup na pridanie nového hesla do správcu hesiel: Postup na pridanie nového hesla do správcu hesiel:

- » do poľa **Zadať názov** zadajte opis hesla, pod ktorým bude <sup>,</sup> do poľa **Zadať názov** zadajte opis hesla, pod ktorým bude<br>viditeľné v zozname správcu zariadení (napr. domáci správca, používateľ miestnosti);
- spravda, podzivater miestności),<br>> do poľa **Zadať heslo** zadajte obsah hesla;
- stačte tlačidlo **Pridať**. » Praca w trybie sterowania kolorem lub temperaturą koloru

dostępem do urządzenie pod urządzenie pod urządzenie pod urządzenie pod urządzenie pod urządzenie pod urządzen<br>Urządzenie pod urządzenie pod urządzenie pod urządzenie pod urządzenie pod urządzenie pod urządzenie pod urząd

bez połączenia z się czesię w połączenia z się czesię w połączenia z się czesię w połączenia z się czesię w po<br>Wi-Fi; w połączenia z się czesię w połączenia z się czesię w połączenia z się czesię w połączenia z się czesię

bez połączenia z się czes połączenia z się czes połączenia z się czes połączenia z się czes połączenia z się c<br>Wi-Fi;

niętego hasła

› w polu **Wpisz hasło** należy wpisać treść hasła, **nesio** je pristupovym ki a poskytovať oprávnenia k týmto skupinám vo forme a poskytovať oprávnenia k týmto skupinám vo forme<br>prideleného prístupového hesla. To umožňuje slobodne www.phacedicinenia pristupovelno riesia: to dirioznaje stobodne<br>spravovať prístup k zariadeniam rozhodovaním o tom, spravovat pristup k zahademam rozhodovanim o tom,<br>ktoré heslá budú pridelené ktorým používateľom. w monta<br>Szcze instalacjach w prístupovým kľúčom k zariadeniu. Zariadenia piesie je pristupovym klubnik zamadelnu. Zamadelna ktoré heslá budú pridelené ktorým používateľom. Heslo je prístupovým kľúčom k zariadeniu. Zariadenia cie, oraz płynna zmiana zmiana koloru (długie naciśniej naciśniej naciśniej naciśniej naciśniej naciśniej naci

používateľov nájdete na stránke: www.fif.com.pl/fox. zarządzania użytkownikami znaleźć można na stronie: Ďalšie informácie o úlohe hesiel a ich použití pri správe pouzivatelov najuete na stranke. www.m.com.pr/lox.

do jakich użytkowników, można swobodnie zarządzać zarządzać zarządzać zarządzać zarządzać zarządzać zarządzać<br>Zarządzać

**Používateľské oprávnenia vzťahujúce sa na vybrané <sup>po</sup>rávnenia roztakujúce sa na vybrané z Aby usunąć uprawnienia użytkowników do wybranego**  Pouzivalejske opravnenia vztanujuće sa na vybrane **zariadenie je možné zrušiť zmenou jeho prístupového hesla.**  $\sum$  Pouzivatelske opravnenia vztanují wygodny montaż w puszce instalacji w puszce instalacji w puszce instalacji o średnicy o średnicy o średnicy o średnicy o średnicy o średnicy o średnicy o średnicy o średnicy o średnicy o średnicy o średnicy o średnicy o śr

**urządzenia należy zmienić na nim hasła dostępu.**

- 2 -

» Obsługa REST API umożliwiająca integrację sterownika również

» Ustawianie zadanego poziomu jasności za pomocą aplikacji

Usunięcie hasła z **Menadżera haseł** spowoduje utratę Obciążalność wyjść można zwiększyć za pomocą dodat-prístupu ku všetkým zariadeniam, ktoré používajú pristapu ku vsztkym zanadzmam, które podzivają<br>odstránené heslo. Odstránením hesla zo **Správcu hesiel** zanikne možnosť

# – **Menadżer kalendarzy** – **Správca kalendárov** z innymi systemami automatyki domowej; – drugi – przełączanie pomiędzy kolorami (krótkie naciśnię-

•<br>Umožňuje pridať odkazy na online kalendáre, ktoré možno použiť na programovanie pracovného cyklu ovládačov Fox. wiąc informácií nájdete na stránke: www.fif.com.pl/fox. Umožňuje pridať odkazy na online kalendáre, ktoré možno<br>použiť na programovanie pracovného cyklu ovládačov Fox.<br>Viac informácií nájdete na stránke: <u>www.fif.com.pl/fox</u>. » Wbudowany zegar z podtrzymaniem zasilania oraz własna ko-

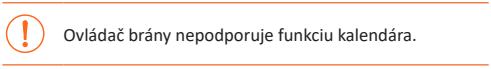

Ovidual bruny nepouporuje runkcju kalendara. Obciążalność wyjść można zwiększyć za pomocą dodat-**(CD-2019)** Ovládač brány nepodporuje funkciu kalendára. **b** Ovládač brány nepodpi  $\Omega$ 

#### e vyhľadávanie » Obsługa REST API umożliwiająca integrację sterownika również

Na základe vopred zadaných informácií (vzdialený prístup a zoznam hesiel) začne aplikácia vyhľadávať zariadenia. cie, oraz sterowanie poziomem jasności (długie nacisnie nacisnie nacisnie nacisnie nacisnie nacisnie nacisnie

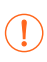

ny dostęp i lista haseł (zm. 1982)<br>1990 – Jan Barthard, aplikacja rozpocznie wyszukiwanie wyszukiwanie wyszukiwanie wyszukiwanie wyszukiwanie wy<br>1991 – Paris Maria Maria Maria Maria Maria Maria Maria Maria Maria Maria Mari Pred spustením vyhľadávania musíte na svojom telefóne o polohe. To umožní priame vyhľadávanie zariadení Fox funkcję bluetooth w telefonie i wyrazić zgodę na dostęp v okolí. zapnúť funkciu bluetooth a povoliť prístup k údajom  $\mathsf v$  okolí.

do lokalizacji. Umożliwi to bezpośrednie wyszukanie wyszukanie wyszukanie wyszukanie wyszukanie wyszukanie wys<br>Zakonie wyszukanie wyszukanie wyszukanie wyszukanie wyszukanie wyszukanie wyszukanie wyszukanie wyszukanie wys Aplikácia vyhľadáva:

- režime; › dostupné zariadenia v okolí, ktoré sú v továrenskom pia programu pracy gwarantuje poprawne działanie również bez połączenia z siecią Wi-Fi;
- › zariadenia dostupné v lokálnej sieti alebo pripojené ku cloudovým účtom, ku ktorým boli vopred zadané heslá do **Správcu hesiel**.

<u>– monta</u><br>Sivá ikona a sivý opis zariadenia označujú zariadenia dzone wcześniej do **Menadżera haseł**. v blízkosti, ktoré boli rozpoznané prostredníctvom pripojenia bluetooth. Takéto zariadenie pridáte kliknutím na ikonu bluetooth vpravo od opisu, po ktorom kliknutím na ikonu bluetooth vpravo od opisu, po ktorom<br>sa následne nadviaže spojenie. Po nadviazaní spojenia sa farba ikony a opisu zmení na bielu.

nawiązanie połączenia połączenia i połączenia i połączenia i połączenia i połączenia ikona połączenia ikona i<br>Połączenia ikona połączenia ikona połączenia ikona połączenia ikona połączenia ikona połączenia i połączenia i

Stlačením tlačidla "+" pridáte ovládanie zariadenia do aplikácie. V prípade ovládačov v továrenskom režime Stlačením tlačidla "+" pridáte ovládanie zariadenia<br>do-aplikácie. V prípade ovládačov v továrenskom režime<br>tu dochádza k aktivácii mechanizmu personalizácie pre vybraný modul a je nutné riadiť sa pokynmi uvedenými<br>v okne **Konfigurácia zariadenia:** v okne **Konfigurácia zaria** 

- » Zadajte názov, pod ktorým bude zariadenie viditeľné.
- > Z rozbaľovacieho zoznamu hesiel vyberte heslo pre správcu a používateľa.
- » Nastavte parametre siete Wi-Fi (názov siete a heslo), ku ktorej sa bude zariadenie pripájať.

której łączyć się będzie urządzenie; będzie urządzenie; będzie urządzenie; b

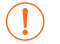

pracujúcim v pásme 2,4 GHz. pracującymi w paśmierzenia z paśmierzenia z paśmierzenia z paśmierzenia z paśmierzenia z paśmierzenia z paśmie Ovládače Fox sa môžu pripájať len k sieťam Wi-Fi

- parametre: heslo používateľa, účet vzdialeného prístupu, odkaz na kalendár podporujúci programátory, ako aj časové pásmo a polohu zariadenia potrebné<br>na správnu činnosť programátorov. na správnu činnosť programátorov. › V prípade potreby nastavte ďalšie konfiguračné
- › Po zadaní všetkých údajov stlačte tlačidlo OK a počkajte, kým sa konfigurácia prenesie do zariadenia. Aplikácia bude priebežne zobrazovať správy o priebehu ukladania konfigurácie a informovať o prípadných chybách.
- › Po správnom uložení konfigurácie zariadenie zmizne zo zoznamu nájdených zariadení a presunie sa do zoznamu zariadení viditeľných v aplikácii.

Pri personalizácii ďalších zariadení môžete použiť skorzystać z opcji **Ustaw domyślne** znajdującej się na možnosť **Nastaviť predvolené** v hornej časti obrazovky możność **wastavit preuvolene** v nornej casti obrazovky komiguracia zariadema. Stracemm tonto tractura sa<br>v novom zariadení uložia všetky naposledy zadané údaje urządzenia wszystkich ostatnich ostatnich ostatnich danych danych danych danych danych danych danych danych da<br>W 1990 danych danych danych danych danych danych danych danych danych danych danych danych danych danych danyc (heslá, nastavenia Wi-Fi, vzdialený prístup, kalendár, poloha a časové pásmo).

### **Sygnalizacja LED LED signalizácia**

» Wbudowane zabezpieczenie termiczne;

Stav modulu možno priamo vyhodnotiť pomocou kontrolky signalizácie stavu na prednej strane zariadenia.

Sivá farba v skutočnosti zodpovedá zelenej LED dióde<br>a čierna farba červenej LED dióde. a čierna farba červenej LED dióde.

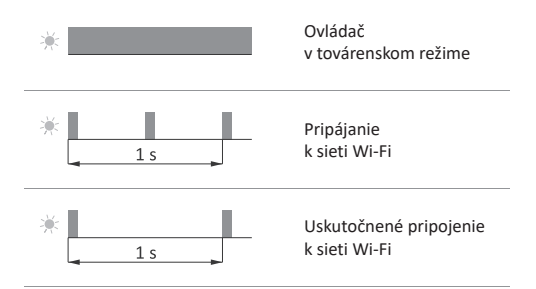

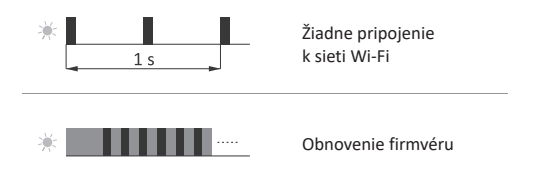

### **Obnovenie továrenských nastavení**

Ak nemáte prístup k ovládaču napríklad z dôvodu straty hesiel, odporúča sa obnoviť prístupové heslá a potom ovládač znovu pripojiť a nakonfigurovať pomocou aplikácie Fox. Postup na obnovenie hesiel:

- 1. Počas prevádzky ovládača stlačte a podržte tlačidlo PROG na prednej strane ovládača. Po jeho stlačení začne zelená LED kontrolka rýchlo blikať. Po jego sterovnika rozpostala sterovnika rozpostala sterovnika rozpostala sterovnika
- 2. Približne po 5 sekundách, keď LED kontrolka zhasne, uvoľnite tlačidlo PROG.
- 3. Krátko stlačte tlačidlo PROG, zelená LED kontrolka sa opäť rozsvieti.
- 4. Stlačte a podržte stlačené tlačidlo PROG. Približne po 3 sekundách začne blikať predtým rozsvietená zelená LED kontrolka. Po ďalších 3 sekundách zhasne a rozsvieti sa červená kontrolka. Vznika vzduch zapadona wcześniej zapadona wcześniej zapadona w
- 5. Uvoľnite tlačidlo po niekoľkých sekundách sa LED kontrolka rozsvieti nazeleno a ovládač sa reštartuje.
- 6. Tento postup je ukončený vymazaním prístupových hesiel a parametrov pre vzdialený prístup. Teraz môžete zariadenie znovu vyhľadať v aplikácii a nanovo vykonať jeho personalizáciu.

### **Dane techniczne Technické údaje**

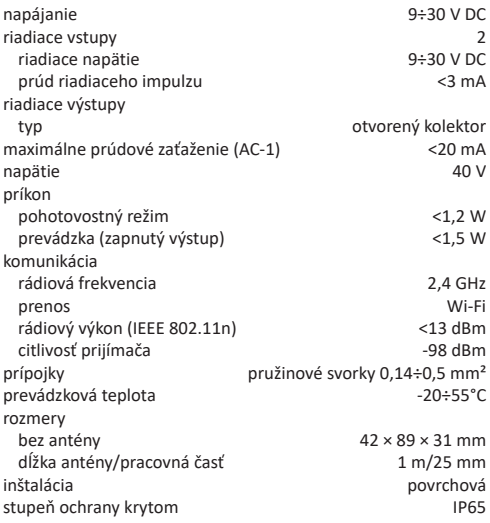

#### **Gwarancja Záruka Gwarancja**

Na výrobky spoločnosti F&F sa vzťahuje 24-mesačná záruka od dátumu kúpy. Záruka je platná iba s dokladom o kúpe. Obráťte sa na svojho predajcu alebo kontaktujte priamo nás.

### **Deklaracja CE Vyhlásenie o zhode ES**

Spoločnosť F&F Filipowski sp. j. vyhlasuje, že zariadenie je v súlade s požiadavkami smernice Európskeho parlamentu a Rady 2014/53/EÚ zo 16. apríla 2014 o harmonizácii právnych predpisov členských štátov týkajúcich sa sprístupnenia rádiových zariadení na trhu, ktorou sa zrušuje smernica 1999/5/ES.

Vyhlásenie o zhode ES spolu s odkazmi na normy, vo vzťahu ku ktorým sa vyhlasuje zhoda, nájdete na stránke: <u>www.fif.com.pl</u> na podstránke výrobku.